## **Connecting to Curtin Singapore WIFI (iOS)**

1. During the WIFI connection selection, select "Curtin Singapore"

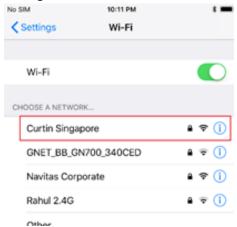

2. Key in <<Your Student ID>>@learning.curtin.edu.sg as the username and << Your Password default is date of birth: YYYYMMDD >> for the password and click "Join".

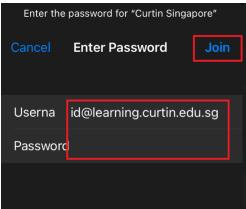

(Do note that your password to key in is different from your Oasis password)

3. Please click "Trust" to trust the certificate.

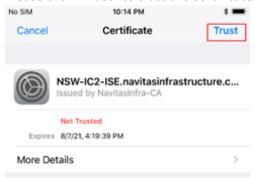

4. If you have forgotten your password kindly visit learning.curtin.edu.sg and click on "I forgot my password" to have your password reset.